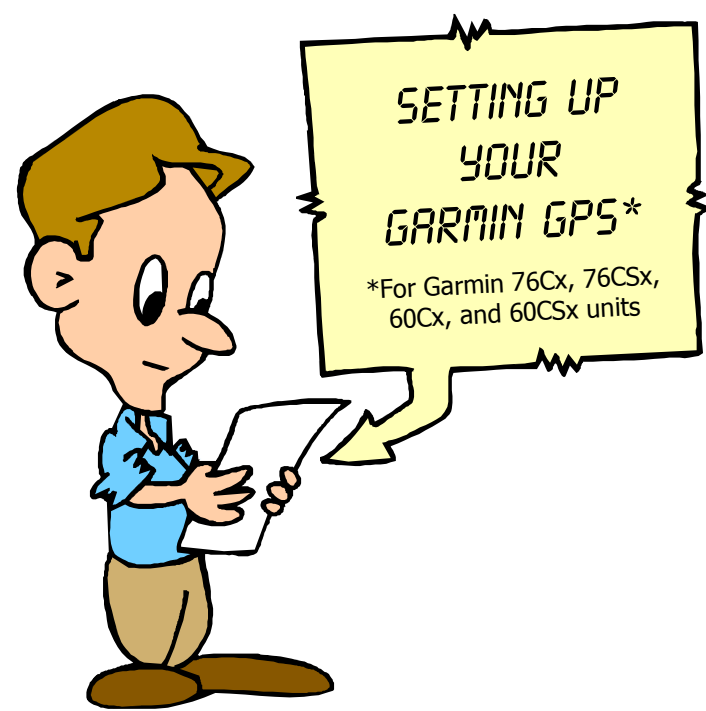

Jerry Counts has posted in the past on the District 37 message board how to set up these GPS units used by the majority of District 37 dual sporters. This article will help dual sporters a lot, especially if you've purchased these GPS units for the first time, are switching to a different model, or, like some of us, are just technology-challenged.

If your next dual sport ride is the Big Bear Run, please show up with this process already completed on your unit. The riders standing behind you in line, the people working the GPS download table, and the Big Bear Trail Riders will thank you tremendously!

If you have questions, just ask someone who has a unit similar to yours. They should be able to help you.

**Garmin 76CSx** 

## Ready? Set? Here we go!

## **Welcome**

Menu, Menu, Setup, Welcome Message, type your name and phone number.

## **Time**

Menu, Menu, Setup, Time, Set time zone.

## **Pages**

Menu, Menu, Setup, Page Sequence, Add Page, add "Tracks" as a page.

Highlight "Map", Enter, Move, move "Map" to top, move "Tracks" to second, move "Trip" to bottom.

Delete all other pages unless there is one you use a lot. Deleted pages will now be Icons on "Menu, Menu" page. Most people only use three pages for dirt riding.

## **Trip Computer Page** (go to Trip page)

Menu, Reset, check only "Trip Data" and "Max Speed", Quit.

Menu, Change Data Fields, move to "Stopped Time", Enter, find "Speed", Enter, move to Overall Average, Enter, find "Time of Day", Enter.

Now when riding, just push Quit to see "Speed" and "Time of Day". Push "Page" to get Map back.

## **Map Page** (go to Map page)

Menu, Setup Map, move to left Icon at top, move down to "Orientation", set to "Track Up", move to "Below", set to about 20 Mi above which Map will jump back to North Up, move to Detail, set to "Most".

When riding, you use second Icon from right and "Menu" to select which map sets are displayed.

## **Track Page** (go to Track page)

Setup, check "Wrap When Full", set Record Method to "Auto", set Interval to "Most Often", set color to what you want Active Log behind you to be (I use red).

Move to "Data Card Setup", Enter, check "Log Track To Data Card", install at least 2 gig data card. Your Active Log of every day you ride will now be recorded on your Data Card in a .gpx file with that date as the name.

## **Using Track Page** (go to Track page)

"Clear" clears your Track Log also known as Active Log.

"Save" filters your current Track Log to 500 points and saves it as a "Saved Track" with current date as name. You can set color and must check "Show on Map" to see it on the Map page. Back on Track page, Menu, "Delete all Saved" does just that.

## **Accessing Data Card from PC**

Menu, Menu, Setup, Interface, plug in USB cable, move to "USB Mass Storage", Enter. You can now copy old achieved Active Log files to your PC.  $\sim \sim \sim$ 

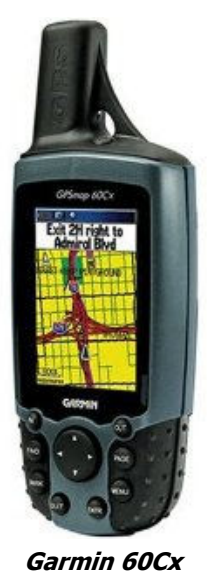

# Setting up your Garmin 62/78 GPS *by Jerry Counts*

## **Welcome Message**

Unlike Garmin's 60/76 models, which are very simple, you need an advanced degree to follow this 'crap'. Plug GPS into PC with USB cable. (If you don't have a computer, skip to **Set Backlight**.) Use Explore to find your GPS, click on it, click on the "Garmin" folder, click on "Startup Text Document", It should just open with "Notepad" application. Change the "display =  $0$ " to "display =  $3$ " Type your name and phone number after the last line. Go to "File" at top and click "Save". Unplug GPS (it will power off), power GPS back on and continue.

## **Set Backlight Timeout and Style**

Menu, Menu, go to Setup and Enter, go to Display and Enter, go to Style (4th box down) and Enter, set to Grid 12 Items, go to first box, set Backlight time out to 2 minutes.

## **Setup Menu Sequence**

Menu, Menu, go to Setup and Enter, Menu and Enter, go down to Tracks and Enter, move to top and Enter. You must use this Icon to turn Active Log On/Off.

## **Page Sequence & Ribbon**

Menu, Menu, go to Setup and Enter, go to Page Sequence and Enter, Menu, go to Page Ribbon Display and Enter, Set to "Off". Don't need it for only three pages. Menu, Menu, go to Setup and Enter, go to Page Sequence and Enter. Go to all pages you don't need while riding (Compass then Main Menu) and Enter, Remove, Enter. Go to Add Page and Enter, go to Track Manager (at bottom), Enter. Go to Track Manager, Enter, go to Move and Enter, move to second from top and Enter.

GPS will now boot to the Map page, Page button will go to Trip page, Quit button goes back to Map, Quit button will go to Trip Computer page, Page button goes back to Map page.

## **Set Profile**

Menu, Menu, go to Setup and Enter, go down to Profiles and Enter, set to Classic.

## **Set Backlight Level**

With unit on, push Power, use curser to move bar to far right. It will now stay there.

## **Time Settings**

The Time setting defaults to 12 hour and Time Zone "Automatic", which is what you want.

## **Tone Settings**

Menu, Menu, go to Setup and Enter, go to Tones and Enter, go to top box and Enter, move to "Off" and Enter.

## **Power Settings**

Menu, Menu, go to Setup and Enter, go to System and Enter, set Battery Type. (Unlike 60/76, there is no set External Power Loss to "Stay On". Design Flaw Two.)

## **Trip Computer Page Settings**

Go to Trip page, Menu, go to Change Data Fields and Enter; go to "Stopped Time" and Enter, go to "Speed" and Enter, go to Overall Average and Enter, go to "Time of Day" and Enter. Now when riding, just push "Quit" to see "Speed" and "Time of Day", push "Page" to go back to Map. To reset Trip Data, push Menu, (curser should be on Reset) Enter, (curser should be on Reset Trip Data) Enter, this will reset all trip data, but not Odometer.

## **Map Page Settings**

Go to Map page, Menu, go to "Setup Map" and Enter, go to Advanced Map Setup (fourth box down) Enter, set Auto Zoom to "Off", set Detail to "Most".

## **Track Settings**

Menu, Menu, go to Setup and Enter, go to Tracks and Enter.

On dual sport rides, you may find it confusing to have your Current Track (Active Log) of where you have ridden showing on the map page. If so, set top box to "Do Not Record" or Record, Do Not Show". Make sure second box is set to "Auto", and set third box to "Most Often" and Enter.

Set fourth box to "Daily" and Enter. A daily backup of your Current Track (Active Log) will now also be recorded in "Archived Tracks" and will not erase if you "Clear Current Track".

You can retrieve your Active Logs before clearing using MapSource or if you forgot and cleared them, you can retrieve them using Explore from the Archived folder.

Set fifth box to a "Red" line or whatever color works best for color of track behind you as you ride.  $\sim \sim \sim$ 

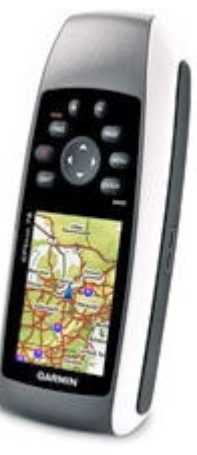

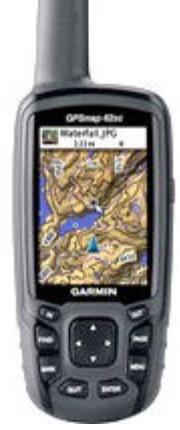

## Using saved gps tracks By dan yuknavage, Jerry Counts, and Julie Angell

What about these GPS tracks?

So you're about ready to start riding. You've received a map of the route from the promoter and you got a GPS download at sign up. All you have to do is turn on your GPS and make sure the GPS cursor thingy is on the track showing on the map screen, right? Well, almost.

At the OC Dualies' Beaumont ride in 2010 there was something about tuning off the PM tracks in the rider instructions. Since the ride was returning to the starting location, some of the morning tracks used the same stuff you would be riding in the afternoon. (See the figure 'All the tracks visible', below.)

To avoid the multiple tracks showing up on the map screen you had to use the **Track Manager function** on your GPS.

Exactly how to get to the saved tracks varies by GPS models. On the next page are instructions for the older Garmin 60/76 and newer 62/78. What is the same for most of the

older Garmin GPS models is that once you open a saved track there is a check box that says **'show on map'**, usually towards the bottom half of the screen. **Unchecking this box will remove this track from the map screen.**

**Doing this for all the tracks starting with PM** on the Dualies Beaumont ride **resulted in a map screen with only one visible track all the way to lunch.** (See 'PM Tracks turned off', next page.)

## **After lunch, going back into the saved tracks, turning off all the AM tracks and turning on all the PM tracks gave you a map screen with only the tracks to get you back to the start.**

If you're riding the easy route of the Big Bear Run, you'll find it much easier to also go in and turn off the hard route for the day. Same thing if you're riding the hard route—turn off the easy tracks. If you decide to bail on the hard route, turn on the easy route for the time of day you're on so you can find a bail-out section. (Cont. on next page)

## **All the tracks visible (below). Dualies Beaumont Ride 2010**

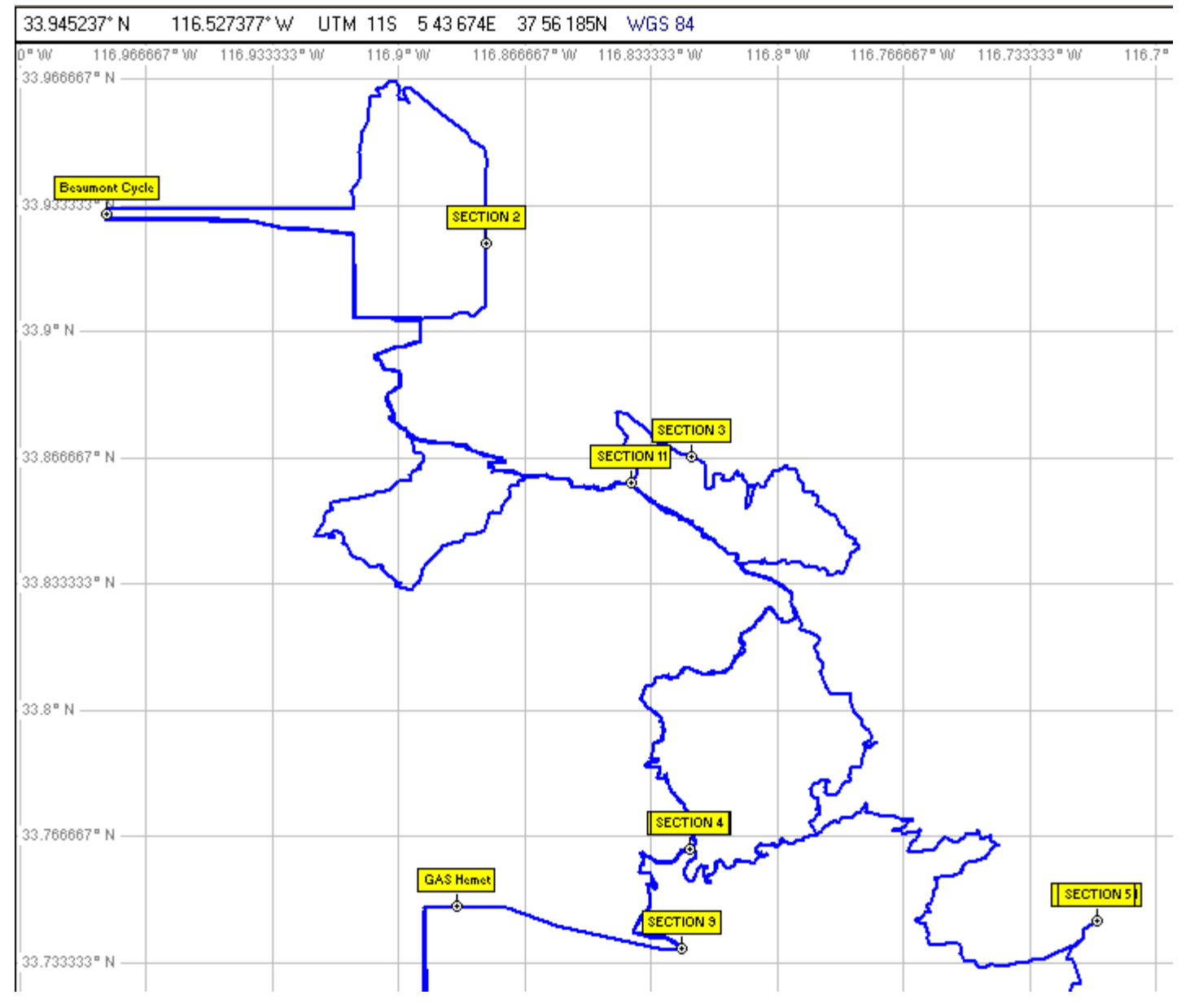

## **PM tracks turned off (below) Example: OC Dualies Beaumont Ride 2010**

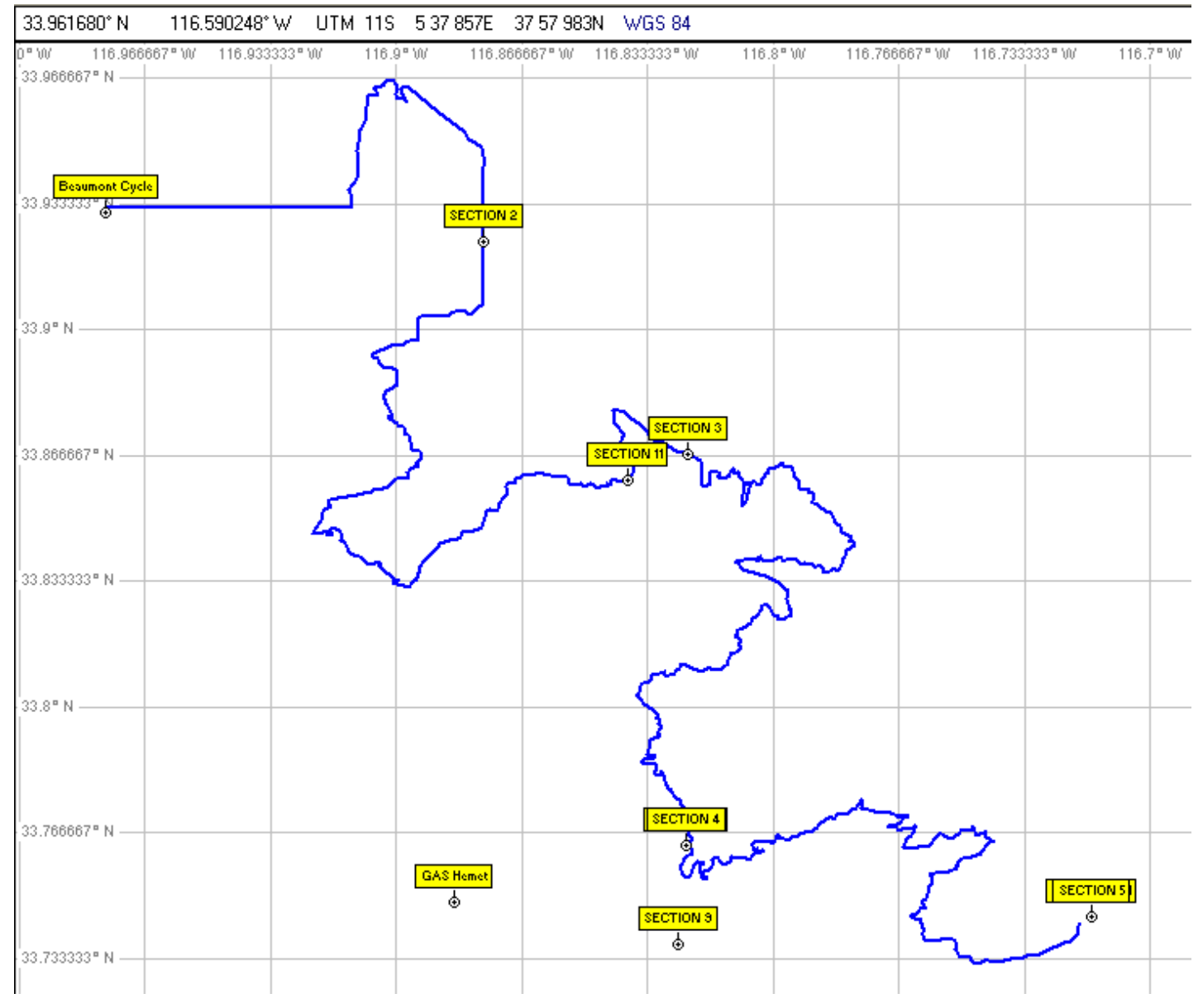

## **Garmin 60/76 models**

BEFORE you download your tracks at signups for the Big Bear Run, make sure your GPS has no tracks in it.

To **Delete All Saved Tracks**, push Menu, go to "Delete All Saved" and Enter, go to "Yes" and Enter.

To turn off or on morning or afternoon tracks or easy or hard tracks:

From Properties page (go down to the Track to be edited and Enter) of a track:

"**Show on Map**" Check box to have this Track visible on the Map page, Uncheck and Track is still in memory, but will not show on Map page.

## **Garmin 62/78 models**

- - - - - - - - - - - - - - - - - - - - - - - - - - - - - - - - - - - - - - -

BEFORE you download your tracks at signups for the Big Bear Run, make sure your GPS has no tracks in it.

When on the "Track" page, to **Delete All Saved Tracks**, push Menu and Enter, go to "Yes" and Enter.

*An additional step you need to do on the 62/78:* 

**Current Track** Operations; go to Current Track and Enter. "**Hide Current Track"** On dual sport rides, you may find it confusing to have your Current Track (Active Log) of where you have ridden showing on the map page. Set top box to "Do Not Record" or Record, Do Not Show".

"**Clear Current Track**" Push Enter, go to "Yes" and Enter to delete the Current Track.

To turn off or on morning or afternoon tracks or easy or hard tracks:

#### **Saved Tracks**

**Specific Saved Track** Operations; go to specific Track and Enter.

**On/Off** is the "Showing on Map" or "Hidden on Map" status of each Saved Track. It is changed by clicking "Show on Map" or "Hide on Map" box.

NOTE: if box says "Hide on Map", that track is currently Showing on Map, Enter will Hide it.

NOTE: when tracks are downloaded to a 62/76, they will all be Off (Hidden). Therefore, turn on the morning tracks you plan to ride.  $\sim$   $\sim$   $\sim$